# **Enrollment Codes**

Focus enables districts to tailor Enrollment Codes to their individual needs. As a district, you will need to use state codes; however, other custom Enrollment Codes can be created for your district's or schools' specific needs.

In the Re-enrollment Restriction Reasons tab, you can set up re-enrollment and withdrawal restriction reasons. When a user enters a record for a student in the [Re-enrollment](https://focus.screenstepslive.com/s/admins/m/sis/l/945360-student-info-re-enrollment-restrictions)  [Restrictions](https://focus.screenstepslive.com/s/admins/m/sis/l/945360-student-info-re-enrollment-restrictions) category in Student Info, they can select a restriction reason. The reason message will display when a user attempts to re-enroll or withdraw a student.

In the Application Statuses tab, you can set up status options for online applications. These are used in the [Unprocessed Applications](https://focus.screenstepslive.com/s/admins/m/sis/l/1067432-online-enrollments#viewing-unprocessed-applications) tab of the Online Enrollments screen.

 In Users > [Profiles](https://focus.screenstepslive.com/s/admins/m/sis/l/692323-profiles), there are separate View and Edit permissions for the Enrollment Codes, Re-enrollment Restriction Reasons, and Application Statuses tabs.

### Adding an Enrollment Code

**1.** In the **Students** menu, click **Enrollment Codes**.

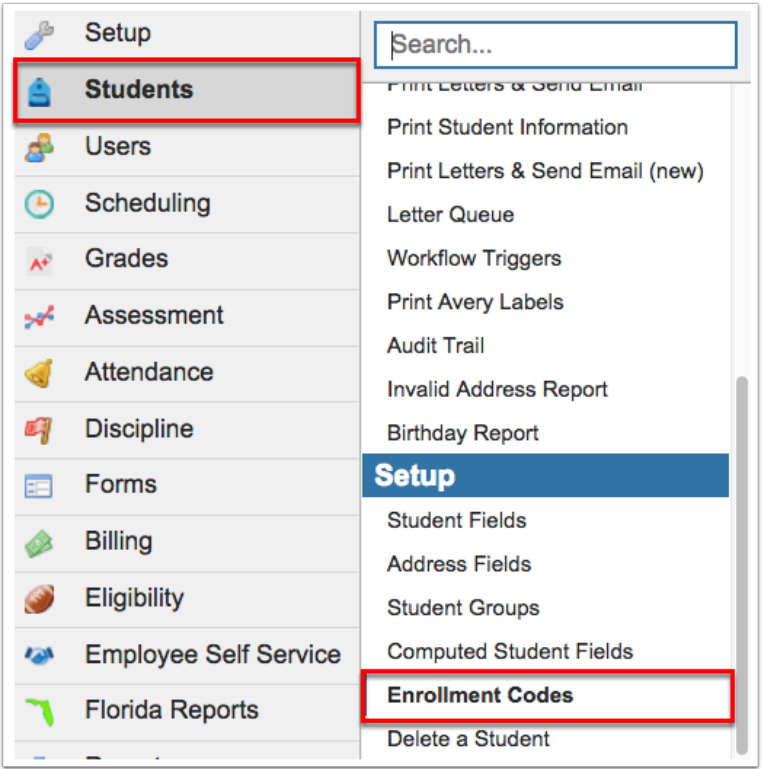

The Enrollment Codes tab displays enrollment codes already created and contains the opportunity to add enrollment codes as needed.

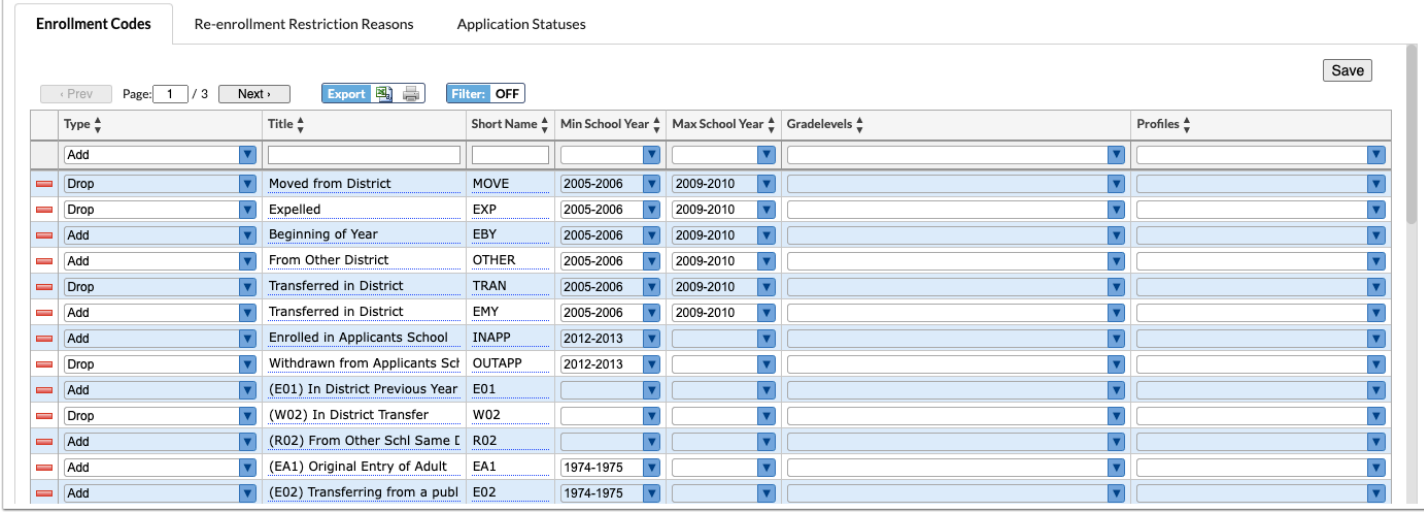

**2.** To begin adding a new enrollment code, select the enrollment code **Type** from the pull-down using the first blank row.

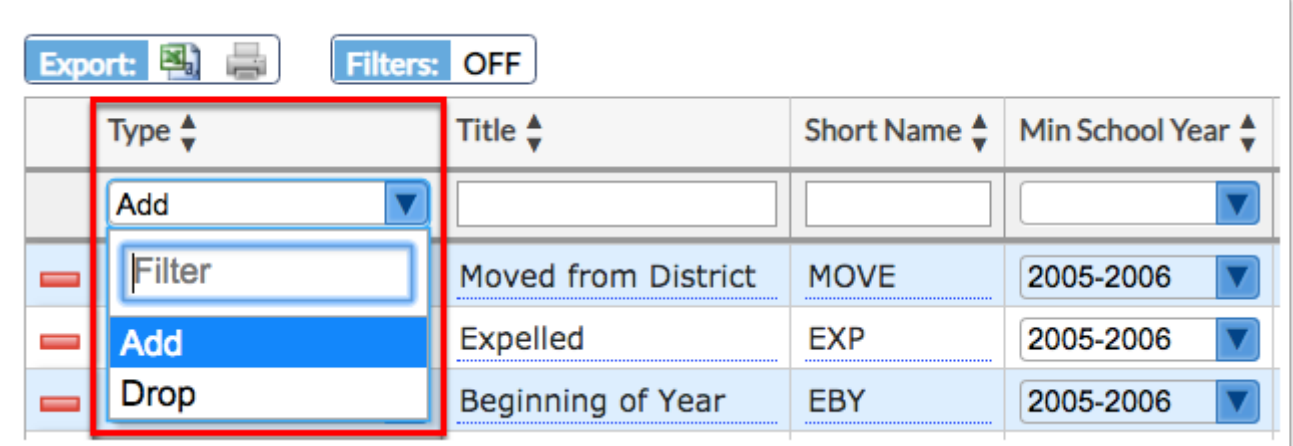

**3.** Enter the **Title** of the enrollment code. The Title entered here will display along with the code (Short Name).

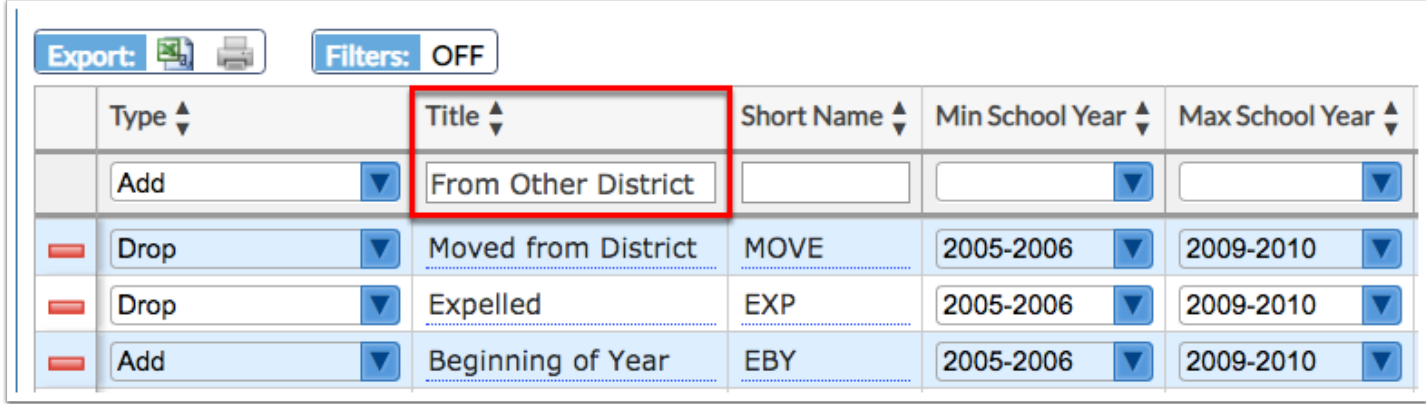

**4.** Enter the **Short Name** that you would like to display in enrollment code pull-downs.

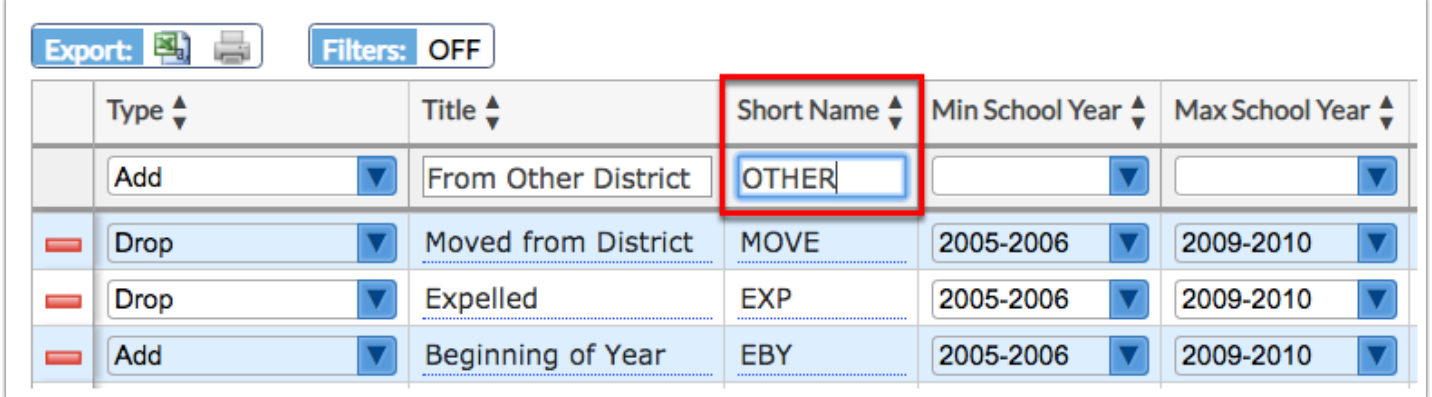

**5.** Select the **Min School Year** from the pull-down; this identifies the minimum school year the enrollment code can be used. I.e. The enrollment code cannot be selected for a school year before the selected Min School Year. Note: If you do not need to set a Min School Year, leave the pull-down blank.

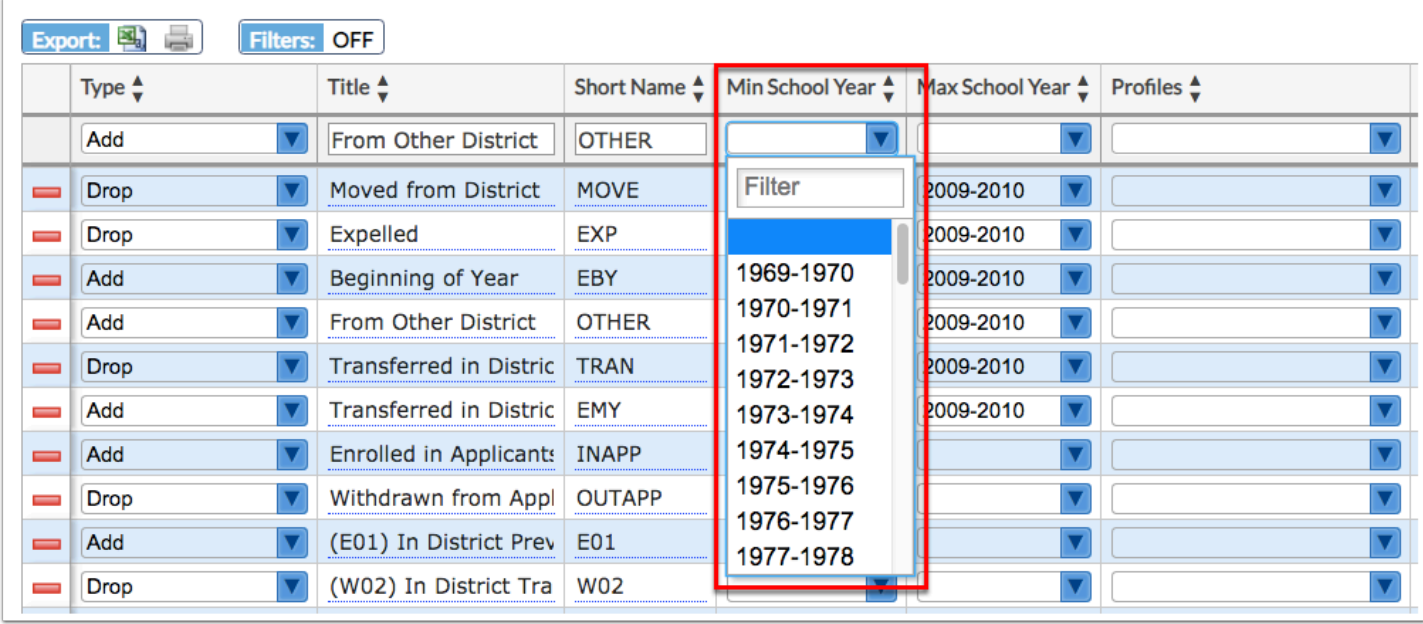

**6.** Select the **Max School Year** from the pull-down; this identifies the maximum school year the enrollment code can be used. I.e. The enrollment code cannot be selected for a school year after the selected Max School Year. Note: If you do not need to set a Max School Year, leave the pull-down blank.

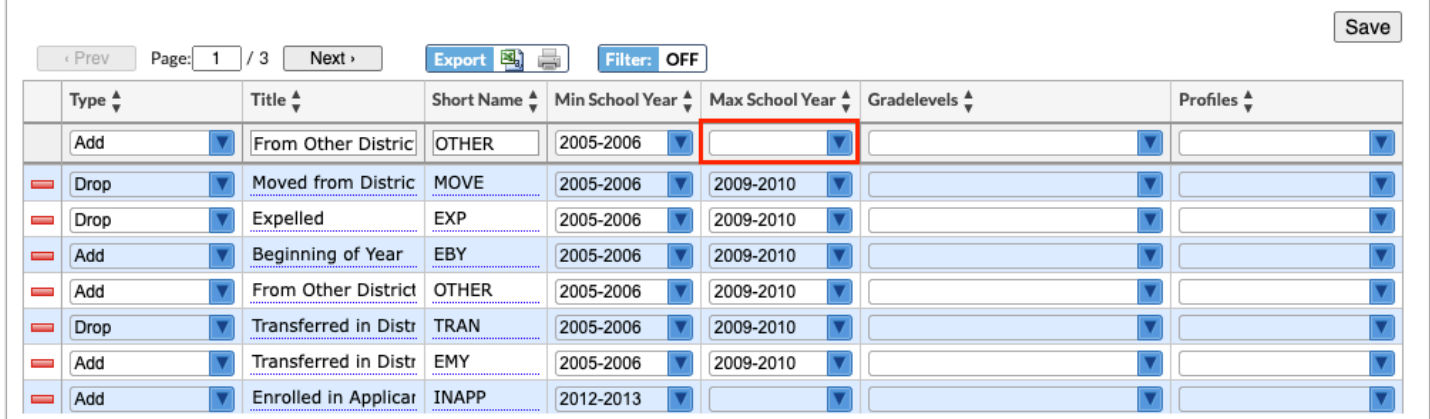

**7.** To limit the enrollment code to specific **Gradelevels**, select the appropriate grade levels from the corresponding pull-downs.

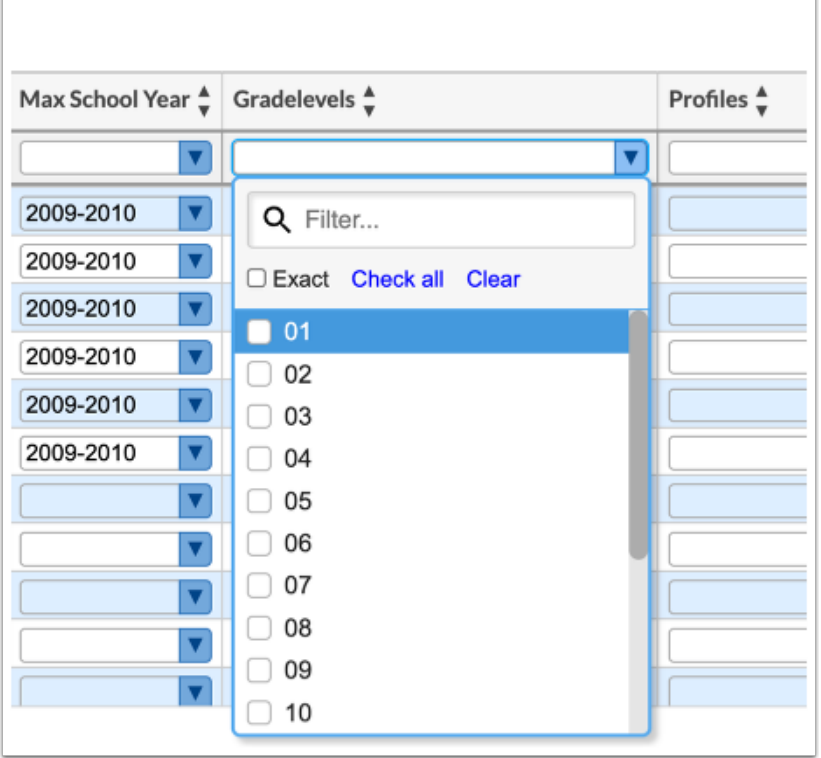

**8.** To limit the enrollment code to specific profile(s), select the **Profiles** from the corresponding pull-down. Note: Leave the pull-down blank to allow all profiles to access the enrollment code.

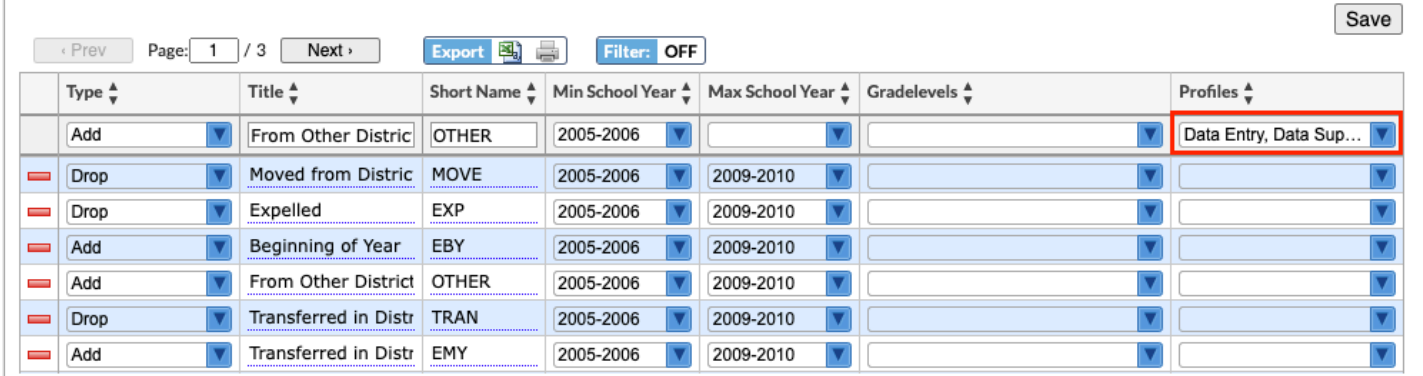

**9.** When all information has been entered/selected, click in one of the text boxes and press the **Enter** key to commit and save the line of data. You also have the option to click the **Save** button located in the upper right corner of the screen.

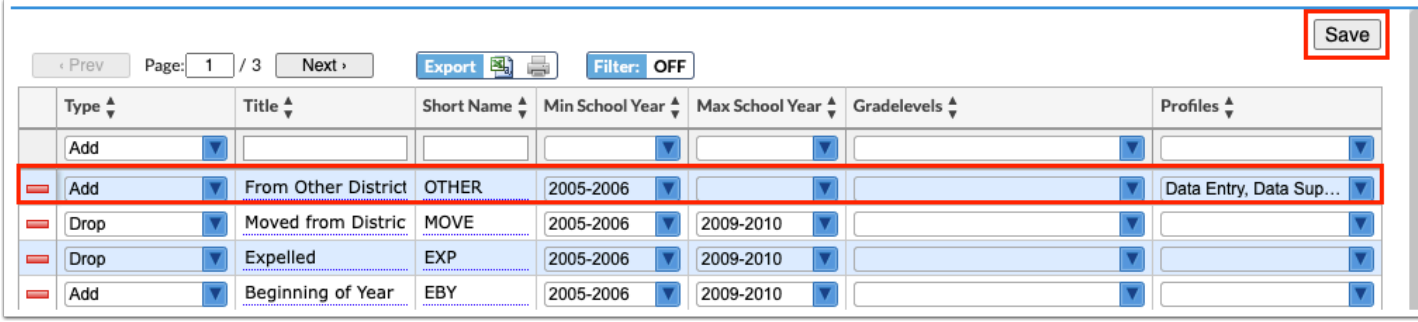

# Editing an Enrollment Code

#### **1.** In the **Students** menu, click **Enrollment Codes**.

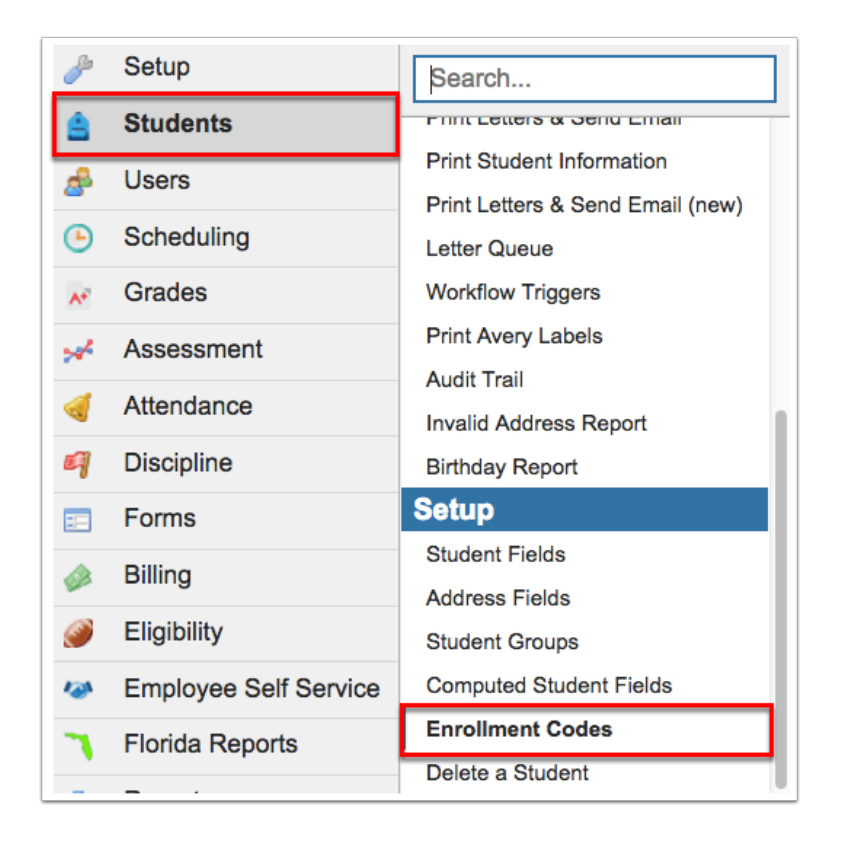

The Enrollment Codes tab displays enrollment codes already created and contains the opportunity to add or edit enrollment codes as needed.

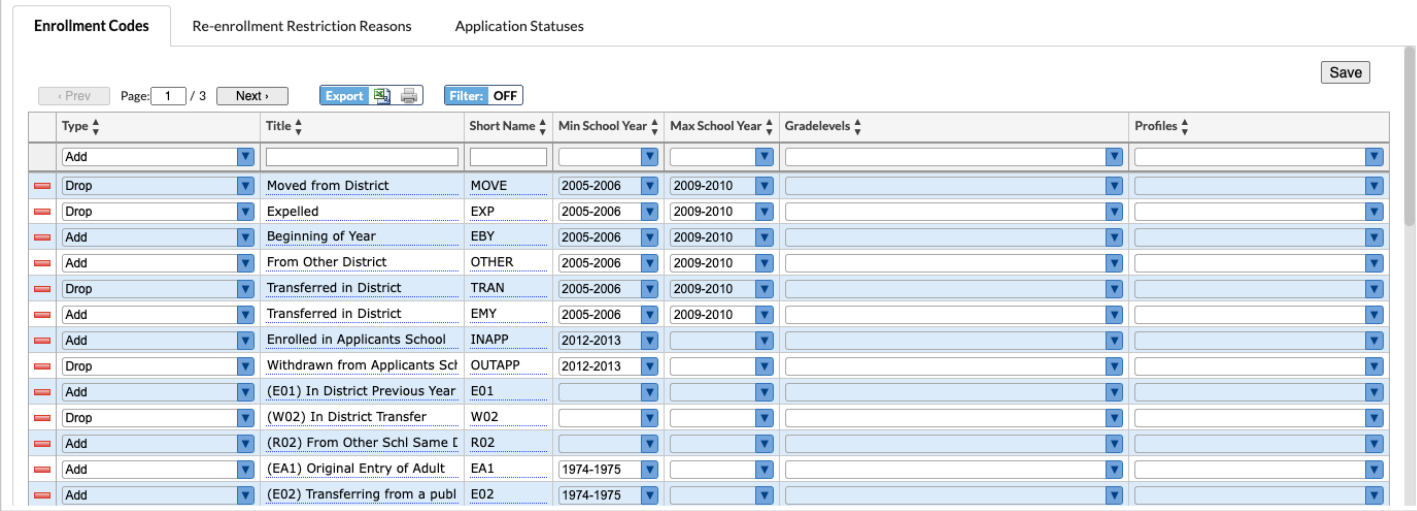

**2.** If any existing enrollment codes need to be edited, click the field in question and apply changes. For example, if the Short Name of a code needed to be updated, click the Short Name field. Clicking the field will activate it and allow you to make changes.

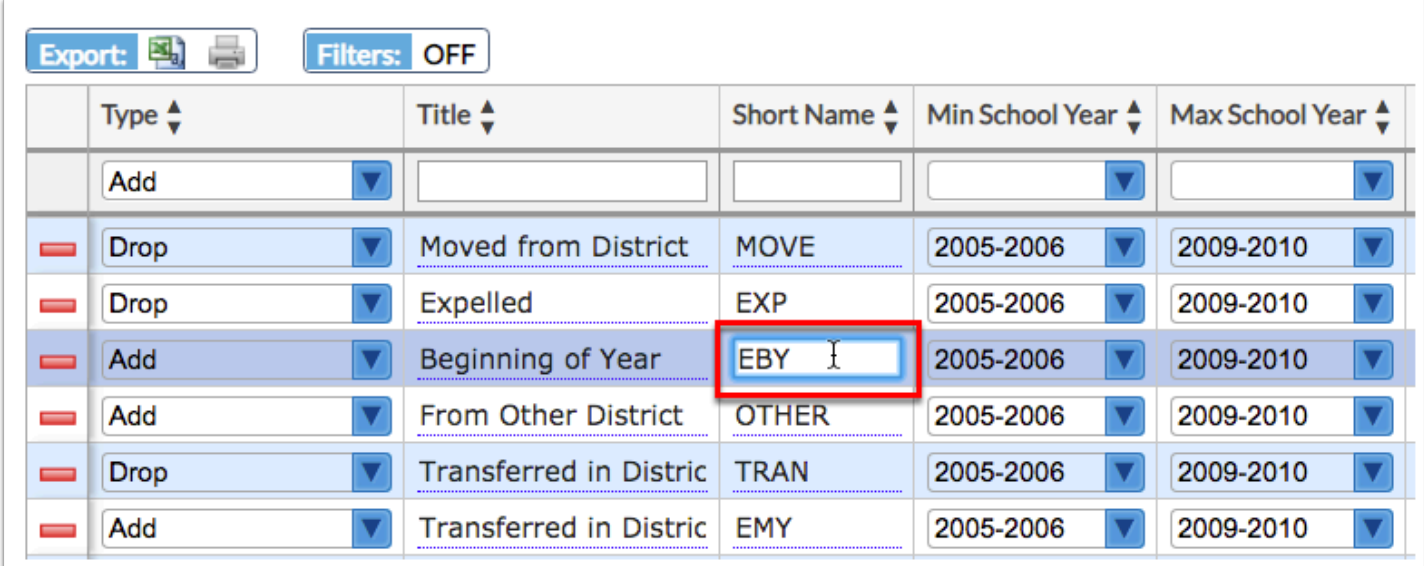

**3.** Once edits have been made, clicking out of the field will save changes. You also have option to click the **Save** button, as needed.

**4.** To edit data contained within a pull-down, click the pull-down and make a different selection. For select multiple pull-downs, click **Clear selected** to start over, then make new selections.

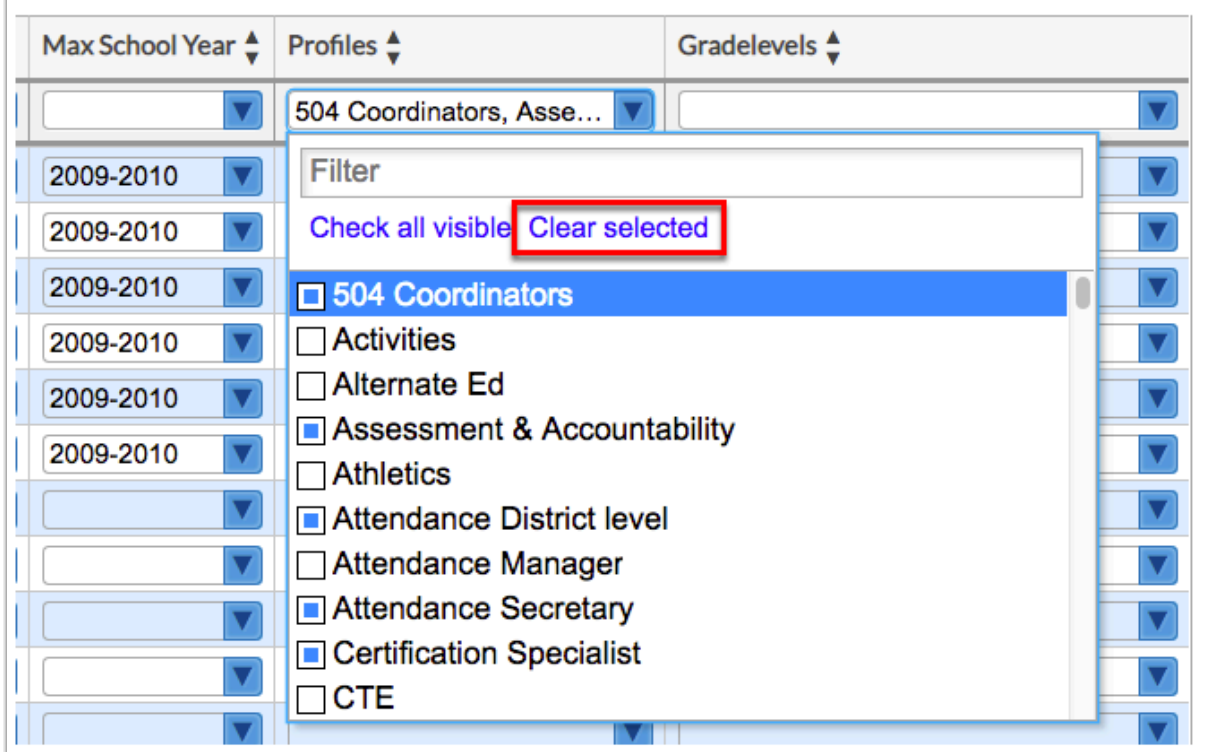

Changes save automatically.

**6.** To delete an enrollment code, click the **delete** button (red minus sign).

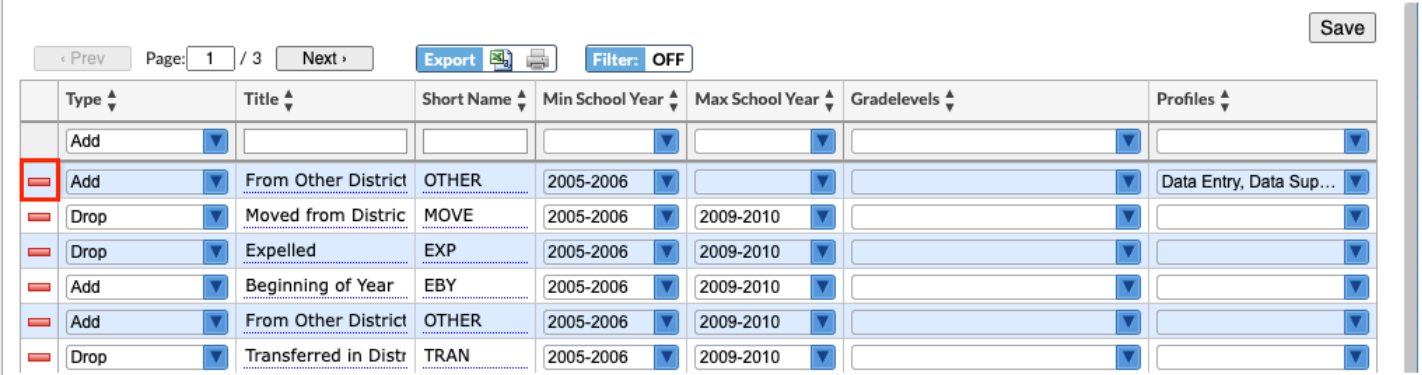

 The delete function should be used with caution. You should not delete an enrollment code already in use.

**a.** When the delete button is selected, a pop-up will display: **Are you sure you want to delete this record?** Click **OK** to delete the enrollment code. You also have the option to click **Cancel** and return to the Enrollment Codes screen.

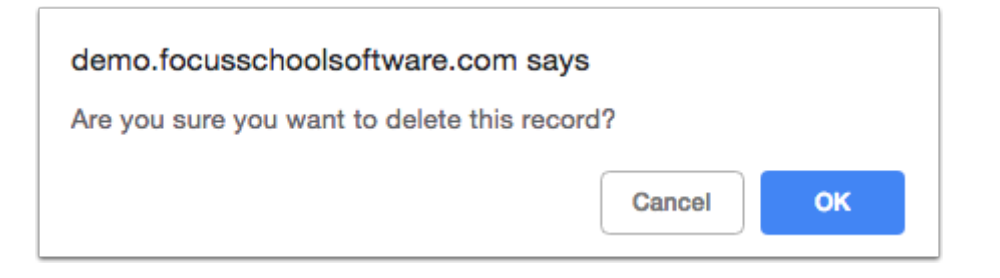

# Adding a Re-enrollment Restriction Reason

Re-enrollment restriction reasons are set up for use in the [Re-enrollment Restrictions](https://focus.screenstepslive.com/s/admins/m/sis/l/945360-student-info-re-enrollment-restrictions) category in Student Info. When a record is added to the Re-enrollment Restrictions category for a student, a restriction reason is selected. The reason message will display when a user attempts to re-enroll or withdraw the student.

#### **1.** In the **Students** menu, click **Enrollment Codes**.

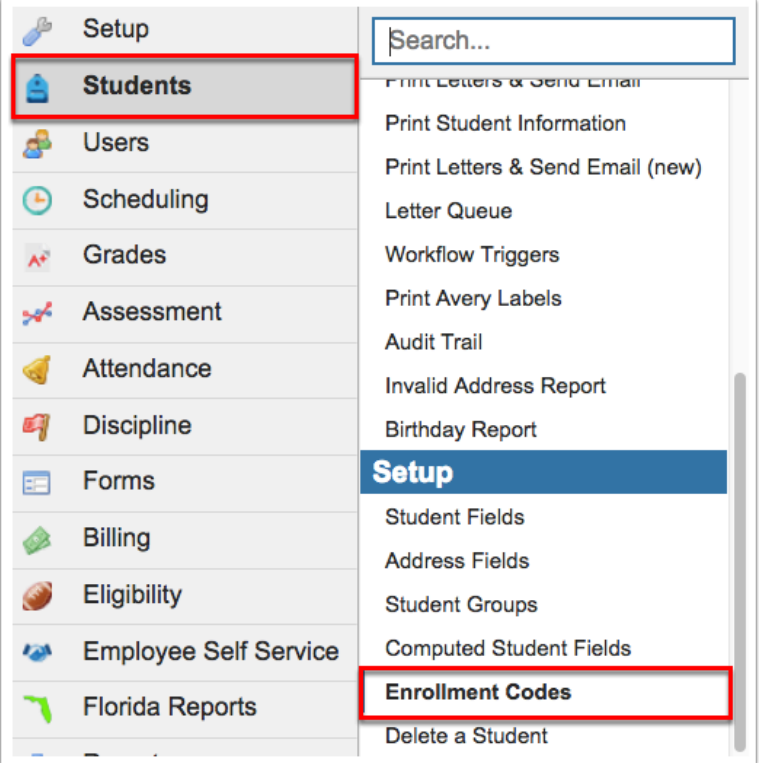

**2.** Click the **Re-enrollment Restriction Reasons** tab.

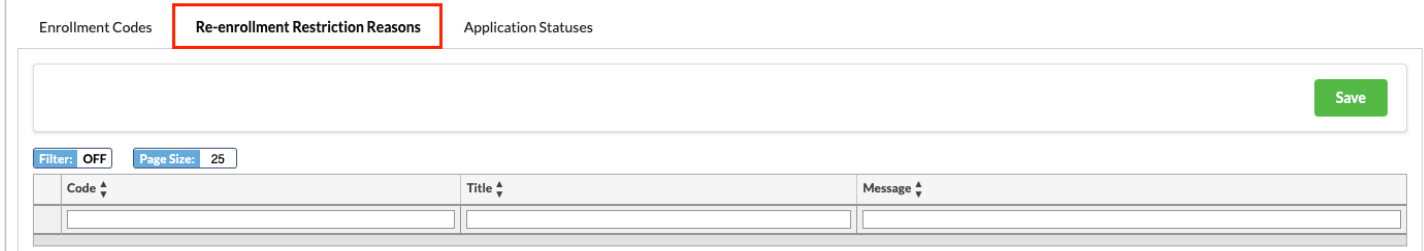

- **3.** In the blank row, enter a **Code.**
- **4.** Enter a **Title**.
- **5.** Enter a **Message**.
- **6.** Press **Enter** to add the row.

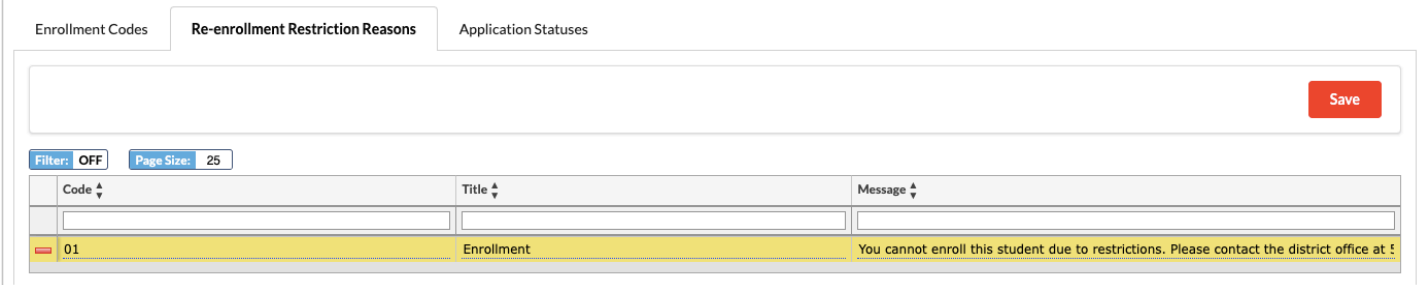

- **7.** Continue adding additional restriction reasons as needed.
- **8.** Click **Save**.

## Editing a Re-enrollment Restriction Reason

#### **1.** In the **Students** menu, click **Enrollment Codes**.

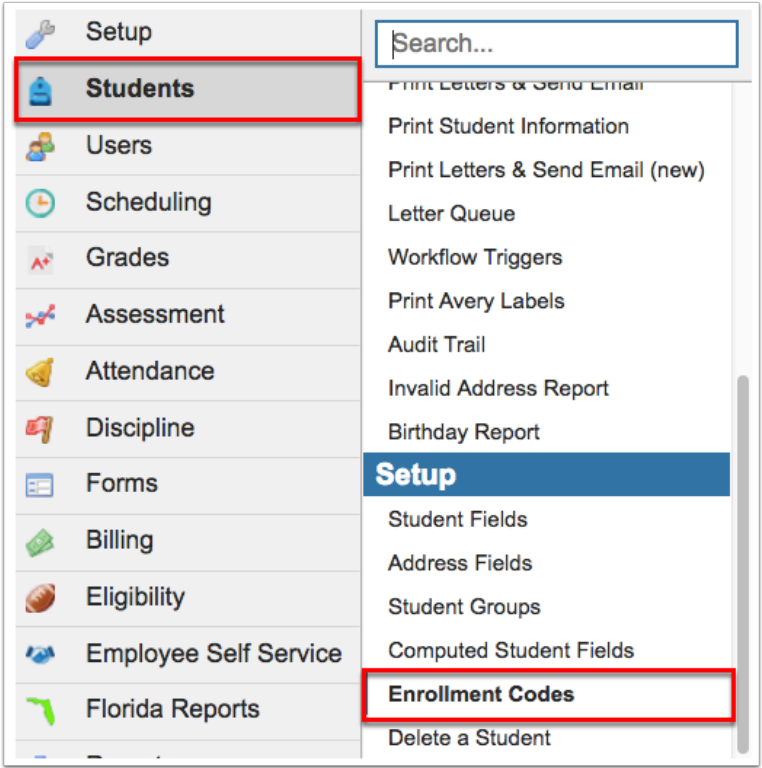

#### **2.** Click the **Re-enrollment Restriction Reasons** tab.

Any existing re-enrollment restriction reasons are displayed.

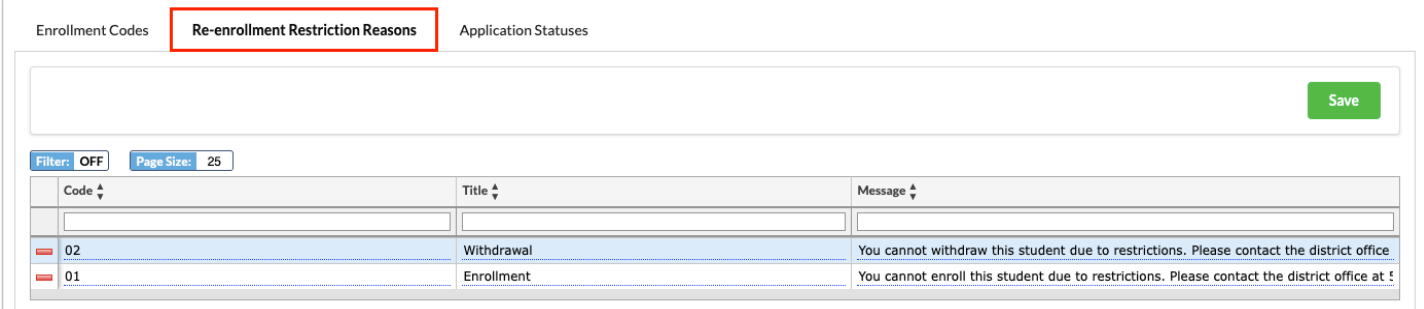

#### **3.** After making an edit to a **Code**, **Title**, or **Message**, click **Save**.

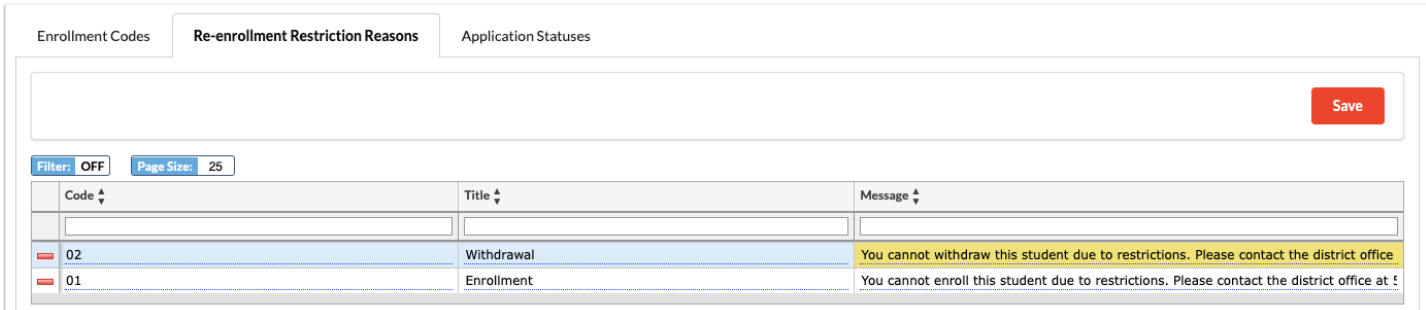

**4.** To delete a restriction reason, click the **delete** button (red minus sign).

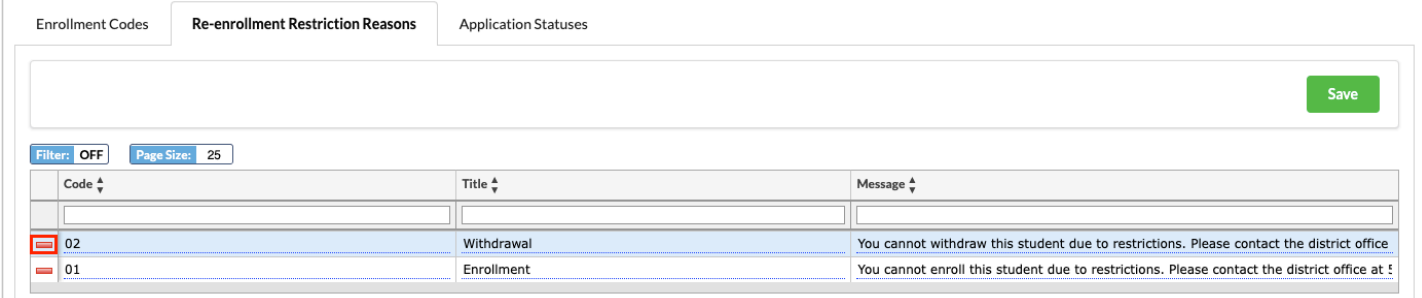

**a.** When the delete button is selected, a pop-up will display: **Are you sure you want to delete this record?** Click **OK** to delete the reason code. You also have the option to click **Cancel** and return to the Re-enrollment Restriction Reasons screen.

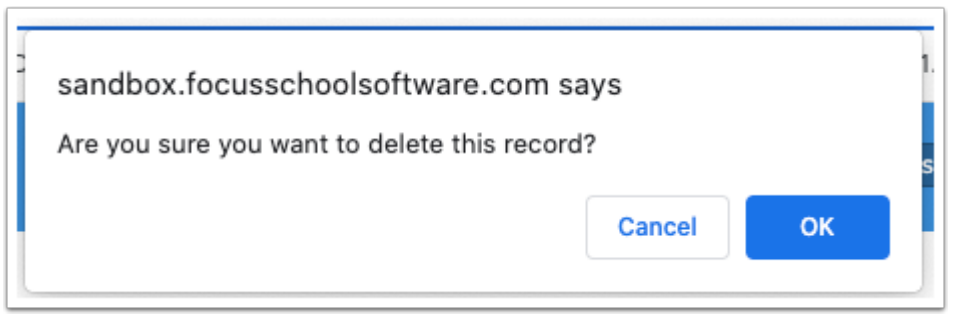

**b.** Click **Save** to complete deletion.

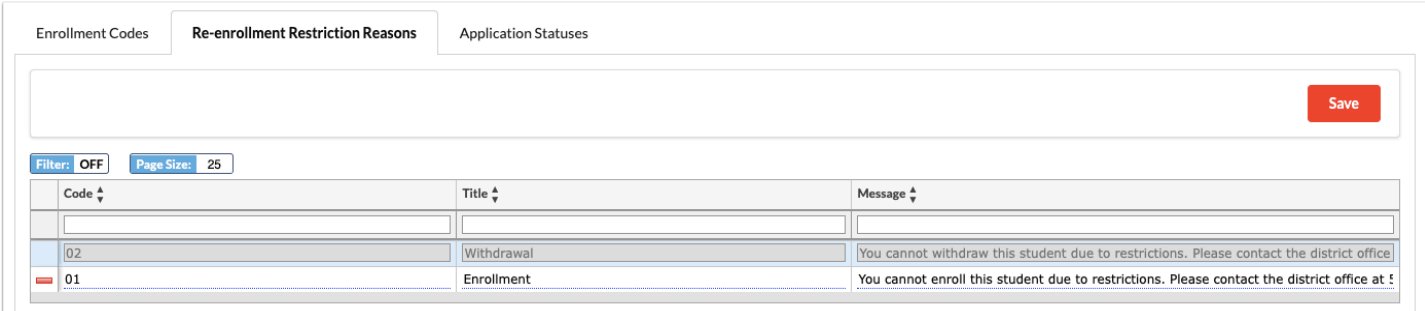

### Adding an Application Status

The Application Statuses tab allows you set up status options for online applications. These are used in the *[Unprocessed Applications](https://focus.screenstepslive.com/s/admins/m/sis/l/1067432-online-enrollments#viewing-unprocessed-applications)* tab of the Online Enrollments screen.

**1.** In the **Students** menu, click **Enrollment Codes**.

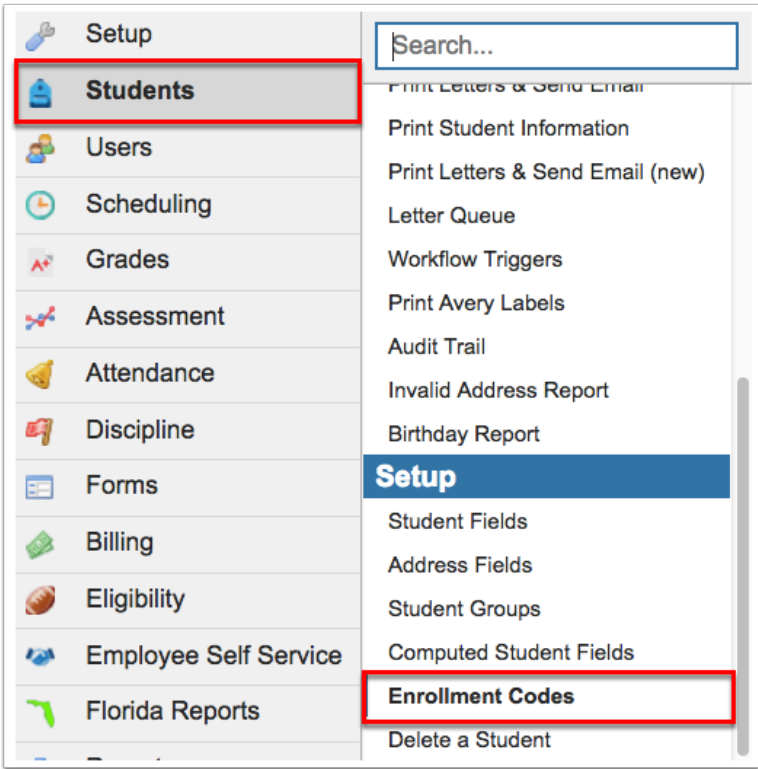

#### **2.** Click the **Application Statuses** tab.

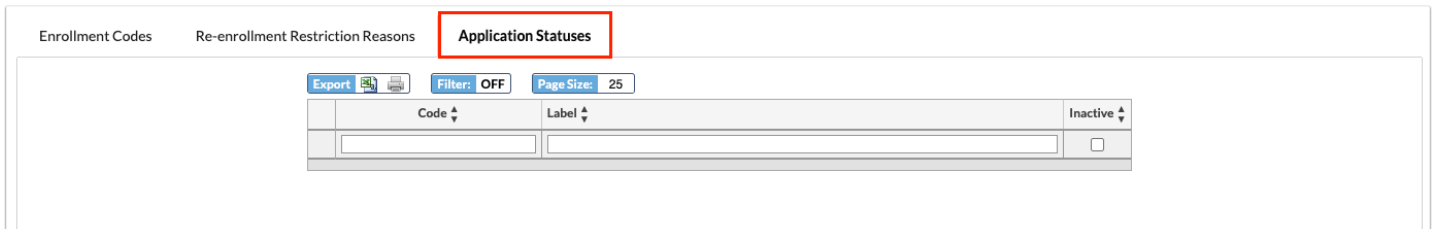

- **3.** In the blank row, enter a **Code.**
- **4.** Enter a **Label**.
- **5.** Press **Enter** to add the row.

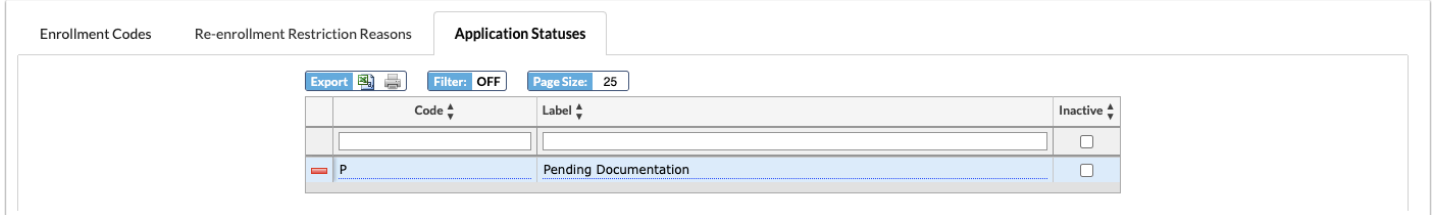

**6.** Continue adding additional restriction reasons as needed.

# Editing an Application Status

#### **1.** In the **Students** menu, click **Enrollment Codes**.

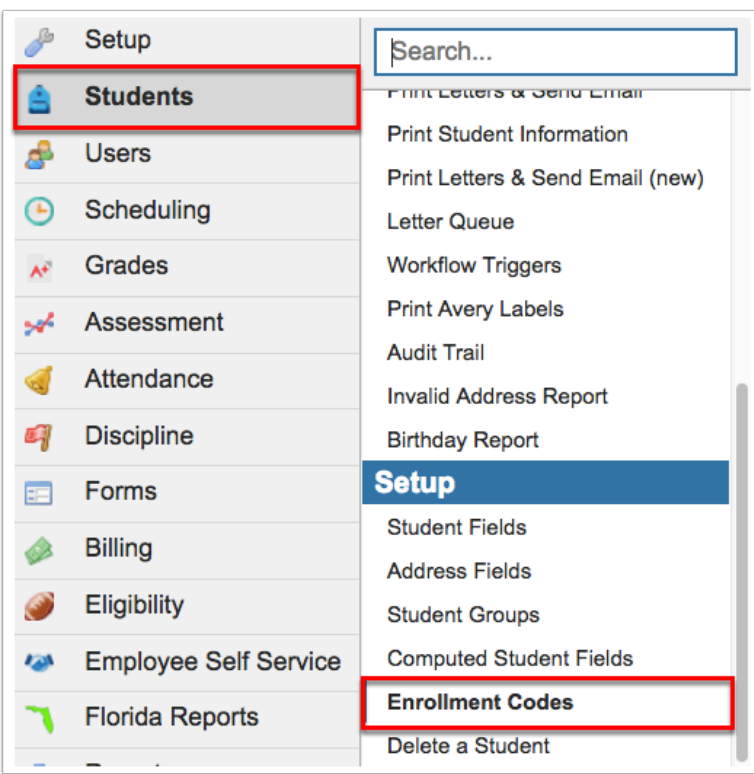

#### **2.** Click the **Application Statuses** tab.

Any existing application statuses are displayed.

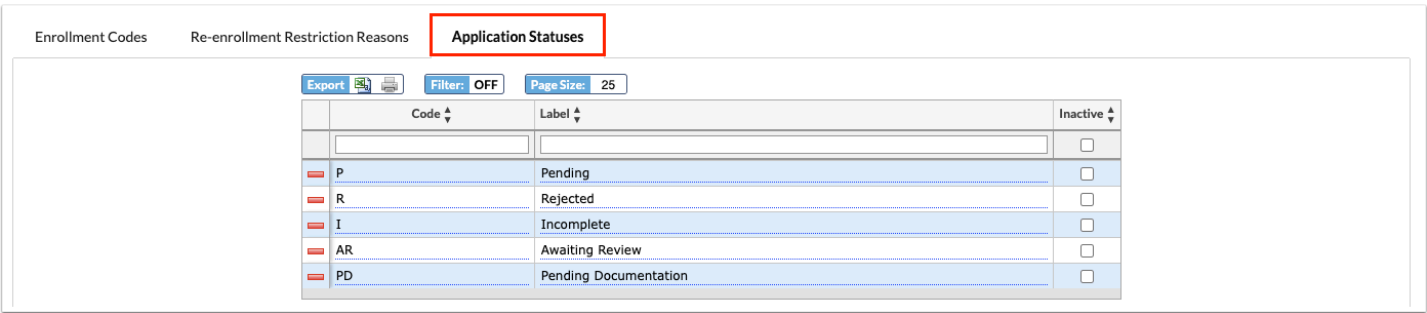

**3.** After making an edit to a **Code** or **Title**, the change will auto-save once you click or Tab out of the field.

**4.** To make an application status inactive, select the **Inactive** check box.

When a status is made inactive, it will no longer be an option available for selection in the Status column in the Unprocessed Applications tab of the Online Enrollments screen.

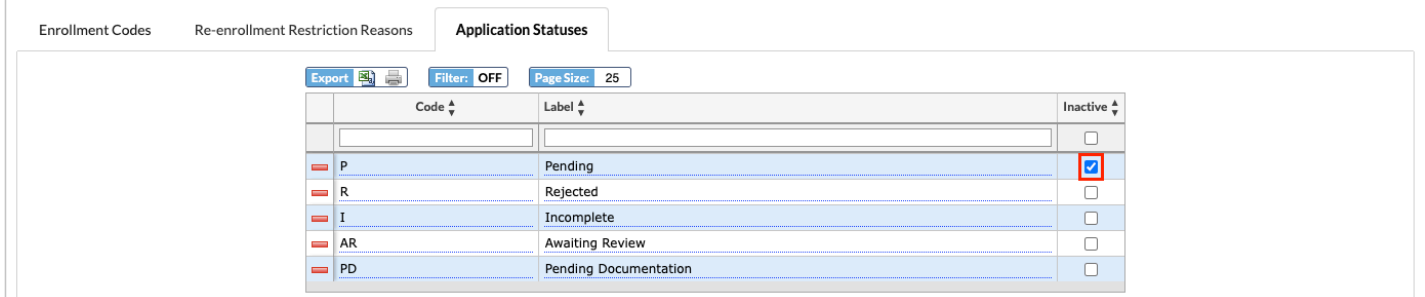

**5.** To delete a status, click the **delete** button (red minus sign).

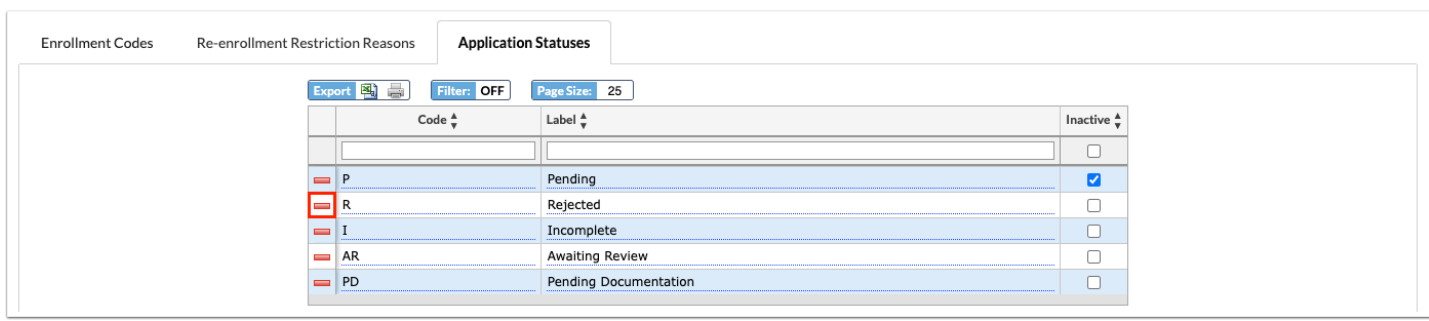

**a.** When the delete button is selected, a pop-up will display: **Are you sure you want to delete this record?** Click **OK** to delete the status. You also have the option to click **Cancel** and return to the Application Statuses screen.

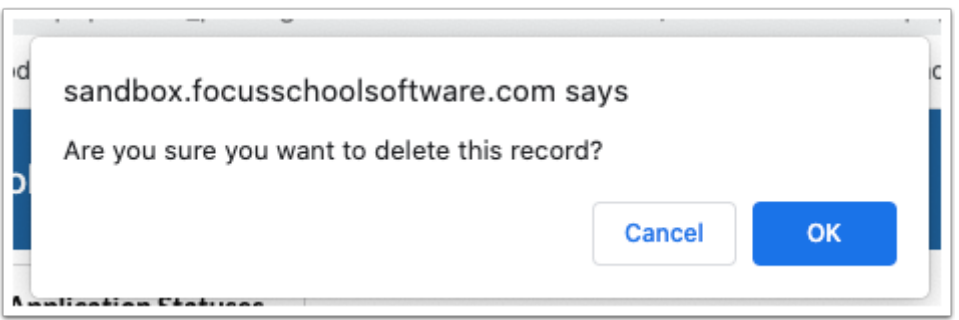

### Additional Features

Use the **Filter** text box located at the top of each pull-down for a quick search. Begin typing the name or number of the desired field.

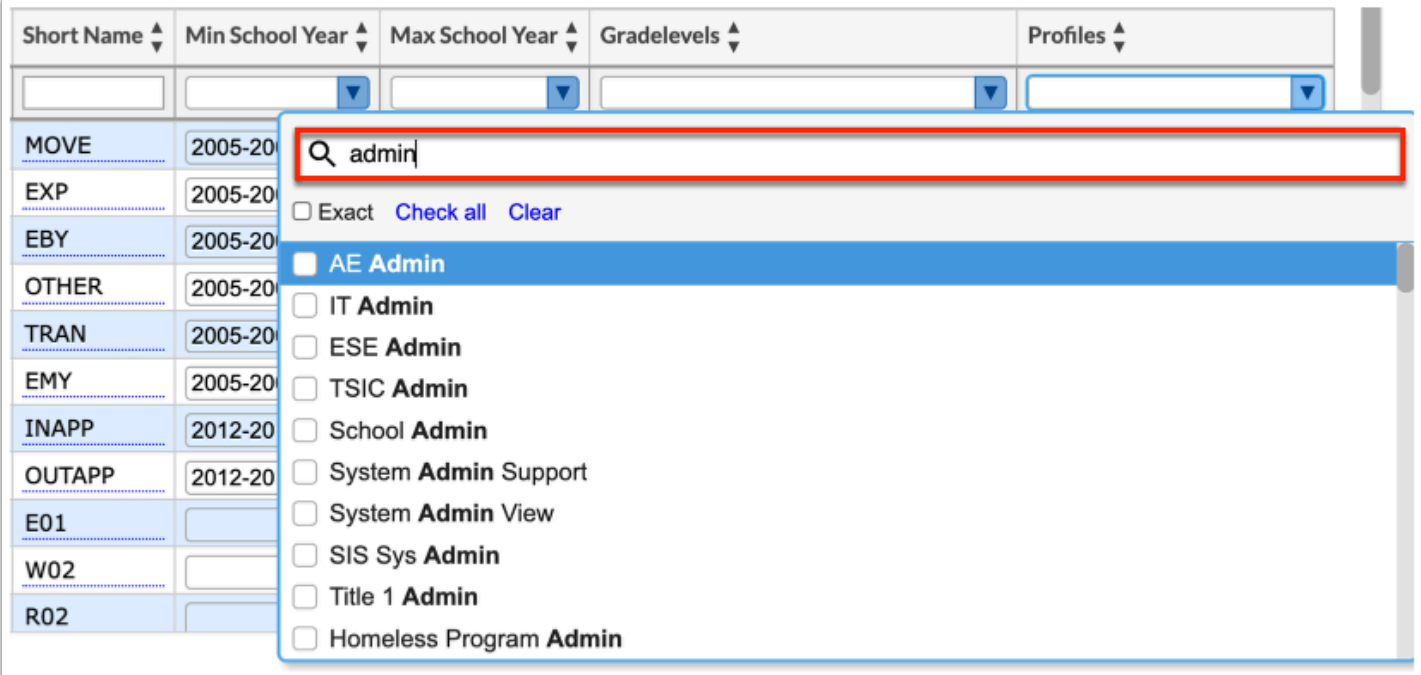

**a.** Select the **Exact** check box to display results that have an exact match only and hide partial matches to the entered text.

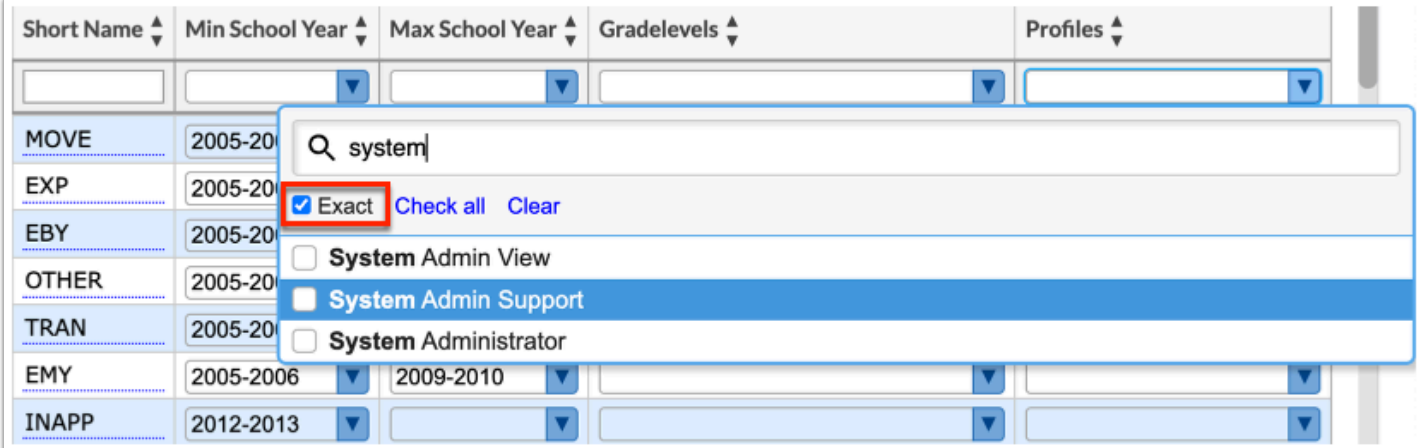

Click **Check all** to select all check boxes displayed. Click **Clear** to clear all selections made/check boxes selected.

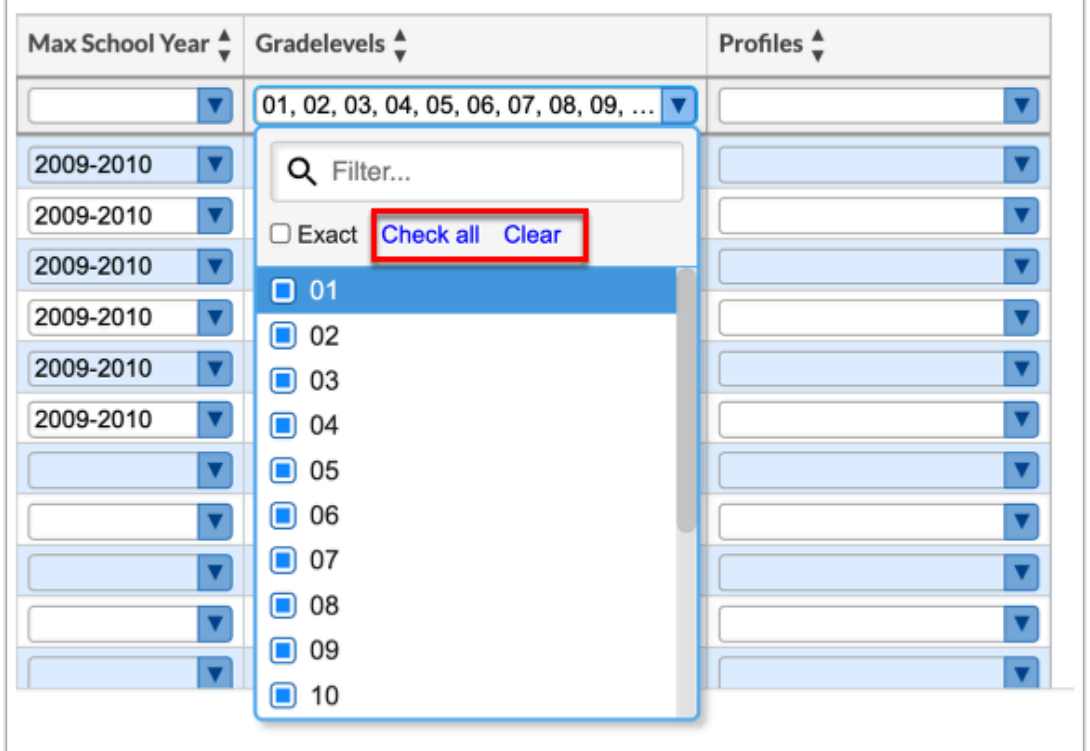

Click the **Prev** and **Next** buttons to sift through pages when more than one page of codes is available. Enter a page number in the **Page** text box and press the **Enter** key to quickly jump to a page.

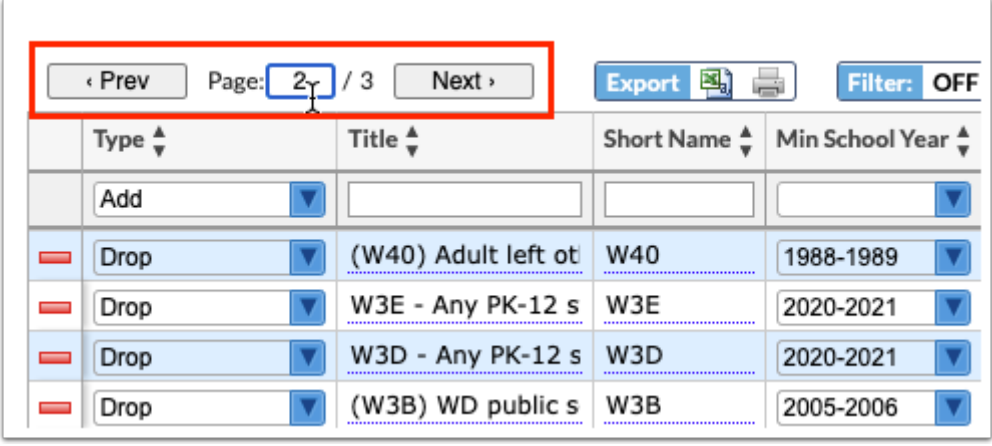

The Enrollment Codes screen contains several different features, such as the Export section. To export the listed codes to an Excel spreadsheet, click on the **Excel** icon in the **Export** section.

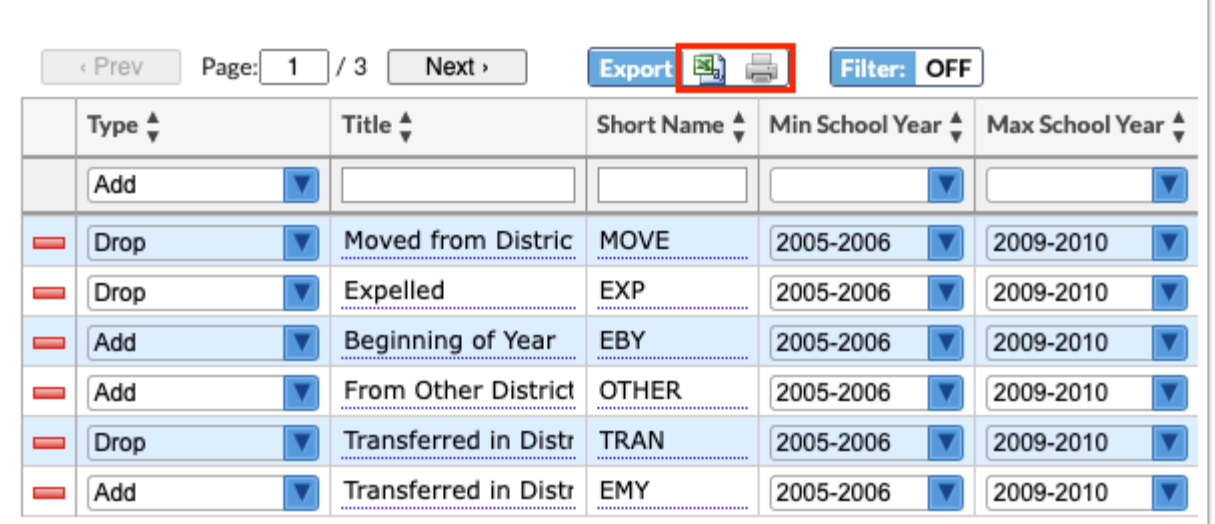

To print data, click on the **Printer** icon in the **Export** section.

Click **Filters** to further breakdown data.

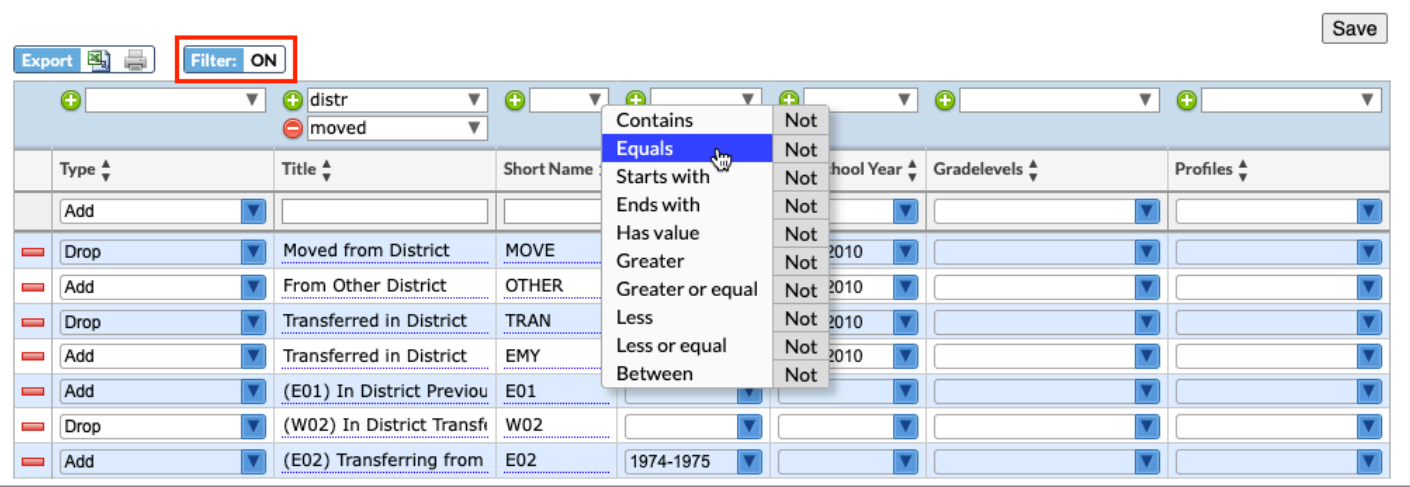

- **a.** To add more than one filter to a column, click on the **green plus sign**.
- **b.** To delete an added filter, click on the **red minus sign**.
- **c.** Select the **gray arrow** for more filtering options.

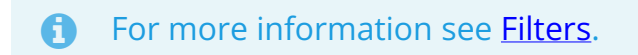

You can also sort data by clicking on any of the headers. Click once for ascending results; click twice for descending results. In the image shown, data has been sorted by clicking Short Name twice; therefore Z is listed first.

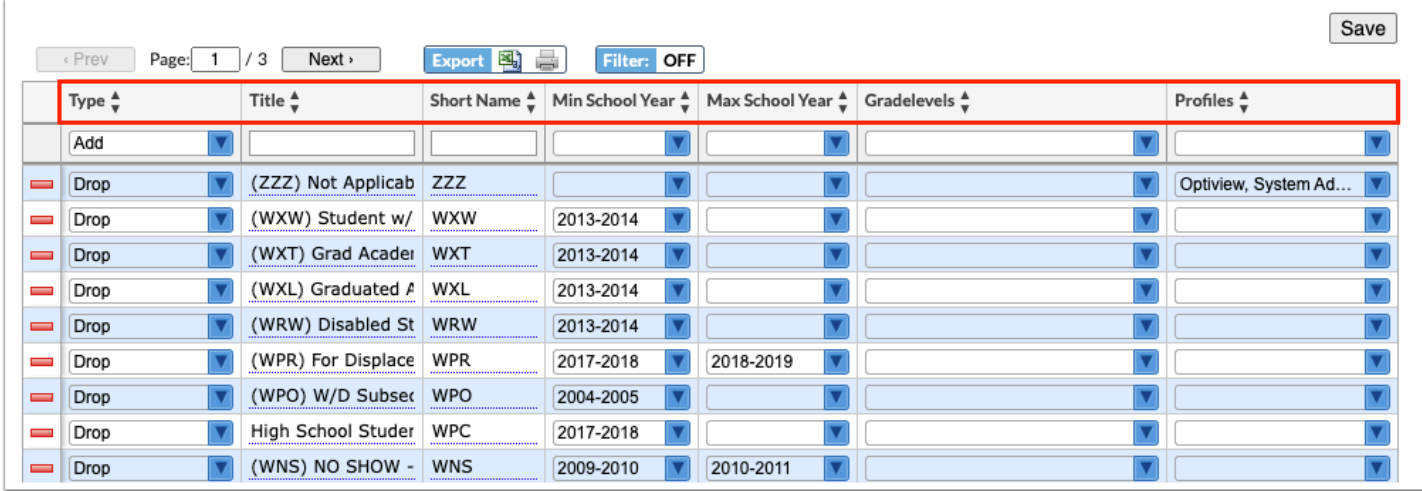